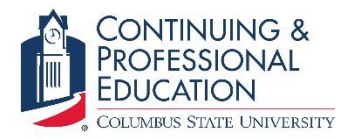

# **Continuing and Professional Education**

### **Ballet Payment Instructions**

1. Once you login to your account at [columbus.augusoft.net,](columbus.augusoft.net) click "My Transactions" on the menu.

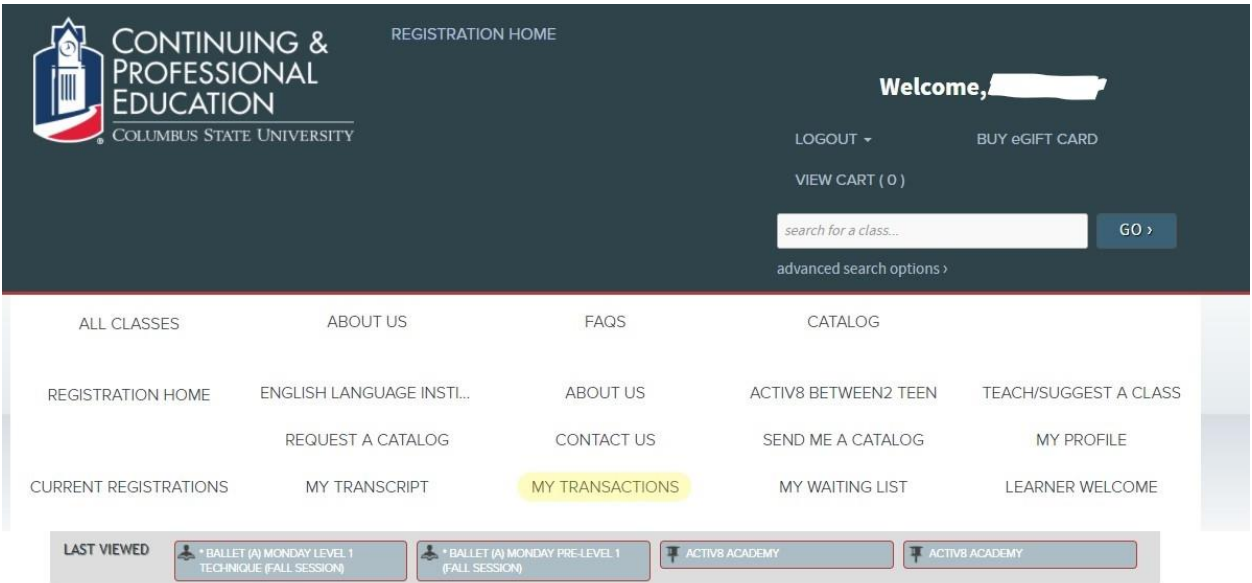

#### **Welcome to Columbus State University Continuing & Professional Education**

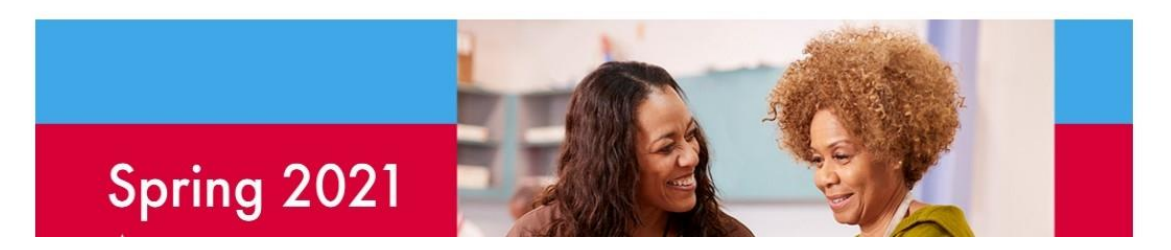

2. Once your transaction menu loads, click "Pay Now" next to your account balance.

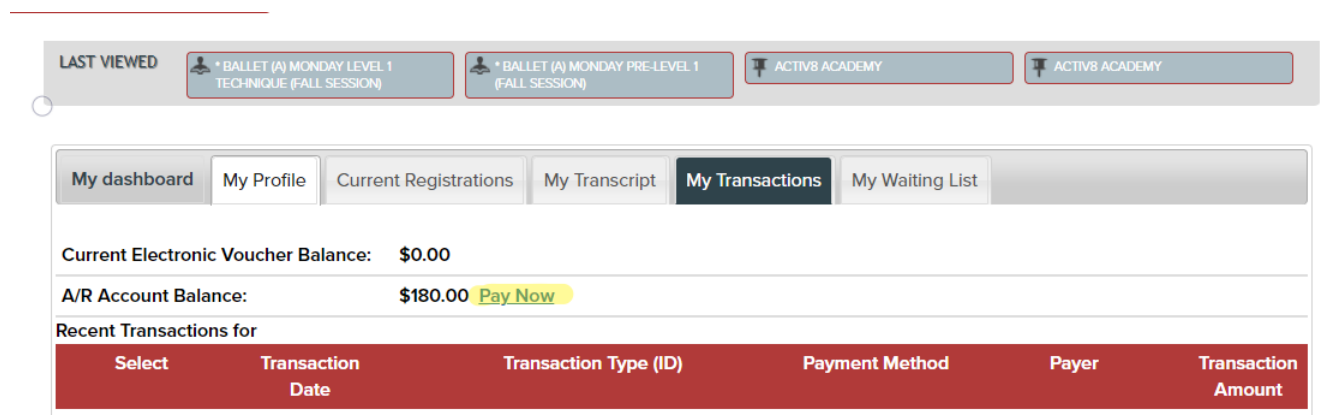

3. Click the blue "Go To" button, then click "Payments".

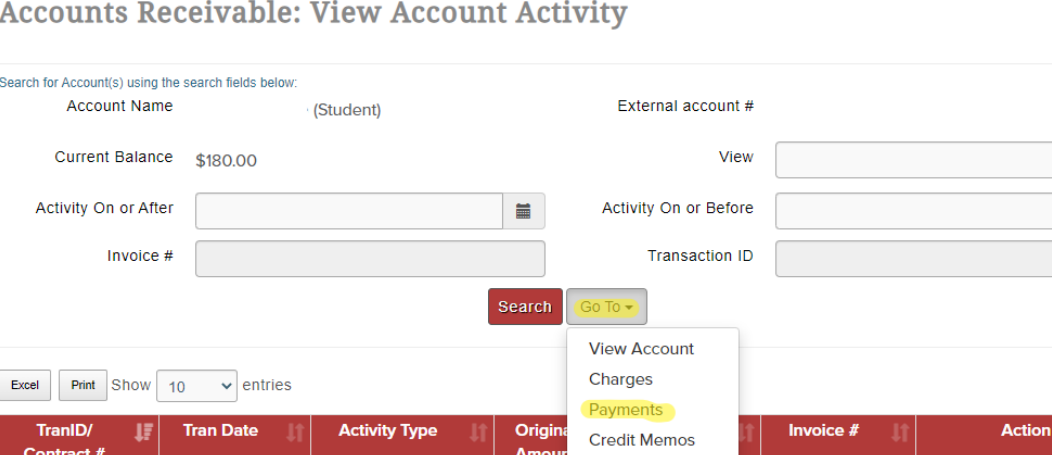

 $\sim$   $\sim$  $\blacksquare$ 

### 4. Click "Make a Payment".

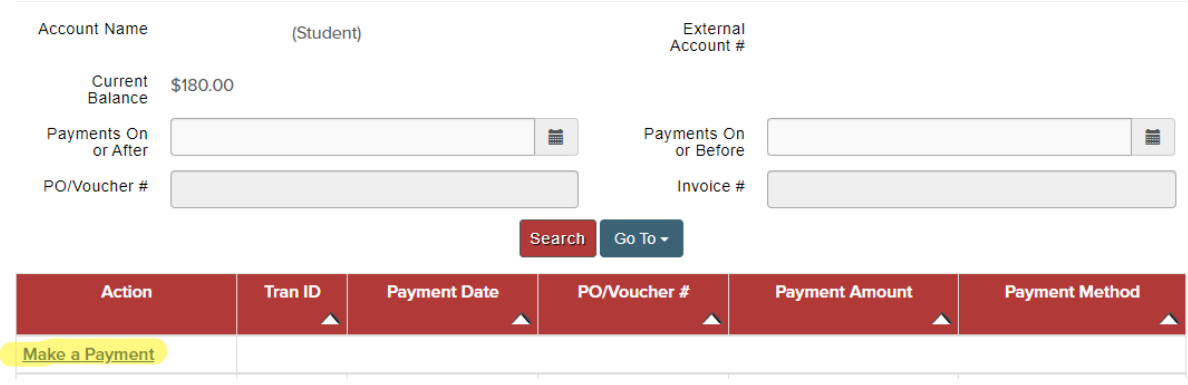

#### **Accounts Receivable: Payments**

### 5. Click "Search". Do not type anything into the boxes.

Accounts Receivable: Make a Payment: Search for Registrations

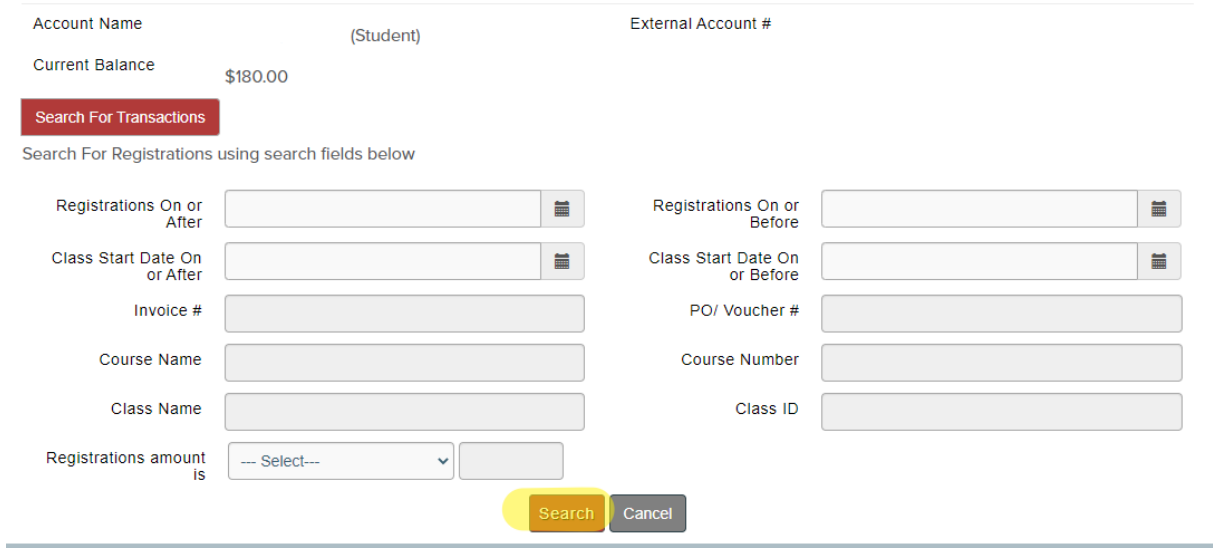

6. Choose the class you wish to pay for by selecting the box next to the class balance. Then click "Submit".

## Accounts Receivable: Make a Payment: Search for Registrations

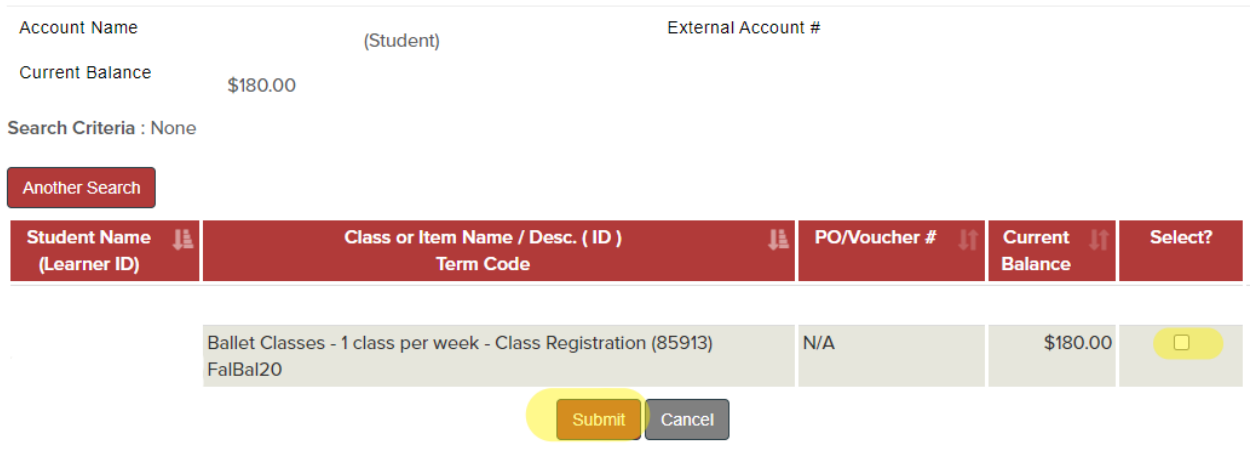

7. Type your monthly payment amount into the payment amount box, choose credit card as payment method, then click submit. If you are unsure what your monthly payment amount is, or if you are making a payment on or after the  $16<sup>th</sup>$  of the month, please call 706-507-8070 for assistance.

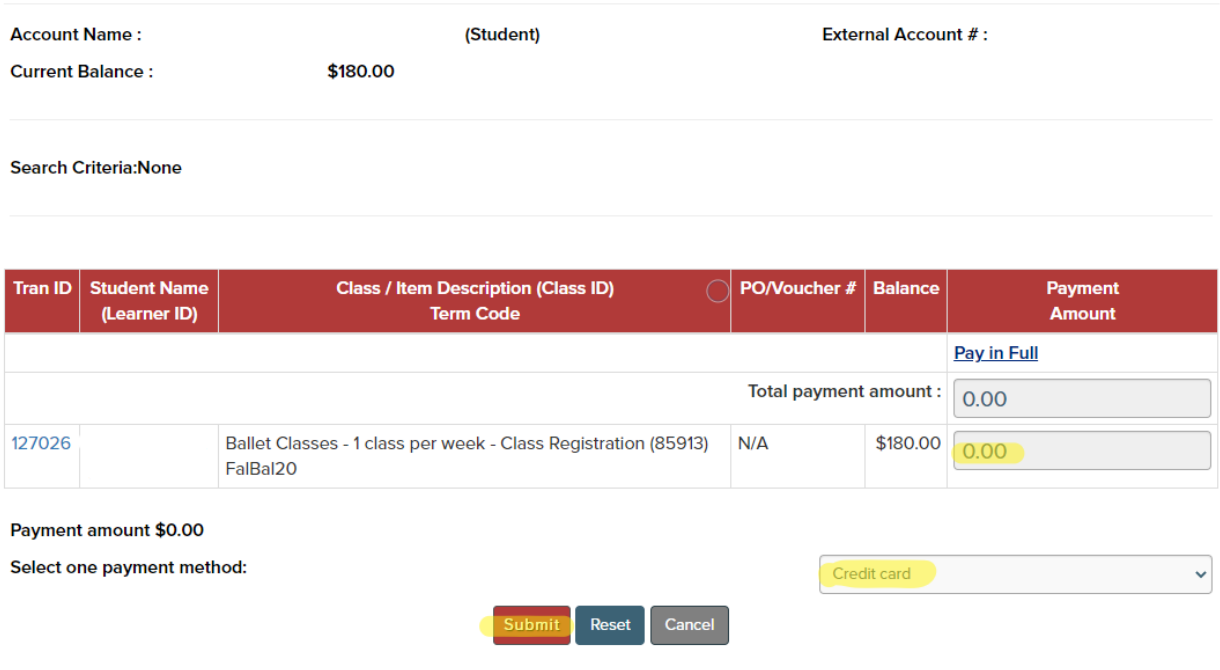

Accounts Receivable: Make a payment to Registrations

8. Once you submit your payment method, you will be redirected to enter your credit card information. Please refrain from hitting "Back" on your internet browser to make sure your credit card payment was processed successfully. Thank you for submitting your monthly payment!